## **Handleiding digitale overdracht BO – VO leerlingen groep 8**

Goes, januari 2012

## Vooraf:

Dit document is grotendeels tot stand gekomen op grond van een document dat voor Walcheren is opgesteld door Dick Hoeksema. Daarvoor onze dank.

De basisscholen maken voor de overdracht van de leerlingen van groep 8 naar het VO gebruik van het Digitaal OverdrachtsDossier (DOD) van ParnasSys. Dit scheelt werk voor de leerkrachten in groep 8 en we maken zo optimaal gebruik van de mogelijkheden van ParnasSys. Op de aanmeldingsformulieren en het uittreksel uit de gemeentelijke basisadministratie na, worden alle overdrachtsformulieren digitaal verstuurd.

Elke leerling krijgt een eigen DOD. Alle op te nemen documenten moeten worden toegevoegd aan het DOD. Het betreft in ieder geval:

- het onderwijskundig rapport van ParnasSys
- het testrapport (Cito, SchoolEindOnderzoek (SEO), Drempelonderzoek of ...)
- het overzicht (in kleur) van de Cito-gegevens
- voor een LWOO-leerling een toestemmings- en zienswijzeformulier van de ouders, avlvragenlijst en aanmeldingsformulier centrale toetsdagen
- een verklaring van directeur en leerkracht groep 8.

Vervolgens voeg je daar andere relevante documenten als recente handelingsplannen of een dyslexieverklaring aan toe.

## **Let op:**

1. Met de PCL is overeengekomen dat ook voor een potentiële LWOO-leerling het onderwijskundig rapport van ParnasSys voldoende is, mits volledig ingevuld met voldoende informatie over de sociaal-emotionele aspecten van de leerling. De aparte zorgbijlage is dus niet meer nodig. De toestemmings- en zienswijzeformulieren kunnen gedownload worden van http://www.pclswyo.nl/ en, nadat ze door de ouders/verzorgers ingevuld en ondertekend zijn, gescand als bijlage toegevoegd worden.

2. Als 'Advies VO' graag aankruisen Vwo, Havo/Vwo, Havo, Theoretische leerweg (= MAVO), Kaderberoepsgerichte leerweg  $(= VMBObk)$  of Basisberoepsgerichte leerweg  $(= VMBObk)$ . In geval van een gemengd advies kun je twee kruisjes zetten, bijv. bij een advies MAVO/HAVO zet je kruisjes voor Havo én Theoretische leerweg. Als je ook LWOO adviseert, graag een van bovengenoemde leerwegen 'met leerwegondersteuning' aankruisen.

3. Voeg een gescande standaardbrief van je school toe met de handtekeningen van de directeur en leerkracht(en) groep 8 en een verklaring van de juistheid van de inhoud van het DOD, het onderwijskundig rapport, het testrapport, het overzicht van de Cito-gegevens en de eventuele andere documenten. Voor al je leerlingen kan dit dezelfde standaardbrief zijn.

4. Per leerling zorg je dat eerst alle benodigde informatie digitaal in ParnasSys is opgenomen. De niet-digitale documenten eerst scannen. Zorg dat alle bijlagen in PDF staan, anders worden de DOD's te groot.

Pas als alle informatie in ParnasSys is opgenomen moet je het DOD aanmaken. Hoe dit gaat is beschreven in de stappen hieronder.

Tot slot verstuur ie per leerling een e-mail met het DOD als bijlage. In het DOD zitten de andere formulieren digitaal verpakt. Deze e-mail gaat naar de administratie van de betreffende school. Het e-mailadres staat op de laatste pagina.

Het DOD wordt beveiligd met een pincode. Vergeet niet deze in de e-mail te noemen, anders is het *DOD niet te openen! De code moet bestaan uit vier cijfers. Bijvoorbeeld de cijfers van de postcode van de basisschool.*

De aanmeldingsformulieren worden ingevuld en ingeleverd door de ouders/verzorgers zelf.

**Stap 1: Het maken van een onderwijskundig rapport.**

**Stap 2: Voorbereiding op het toevoegen van documenten aan een DOD.**

**Stap 3: Het maken van een DOD.**

## **Stap 1: Het maken van een onderwijskundig rapport.**

Het maken van een onderwijskundig rapport binnen ParnasSys gaat als volgt.

1. Inloggen en klik op de betreffende leerling.

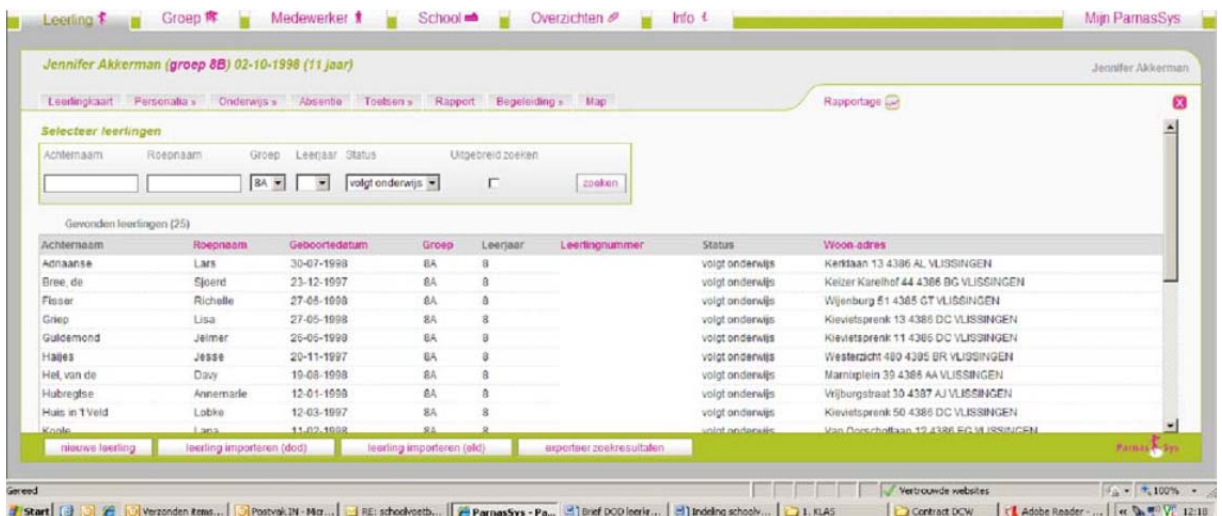

# 2. Ga naar [Begeleiding] en kies voor Onderwijskundig rapport.

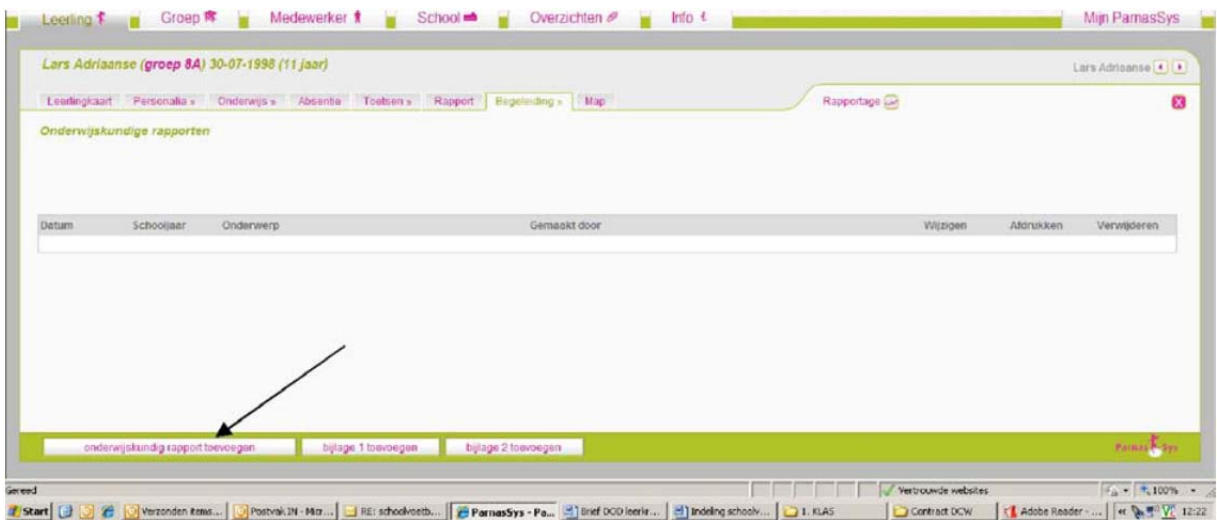

- 3. Kies voor [onderwijskundig rapport toevoegen].
- 4. Vul vervolgens het onderwijskundig rapport in. Let erop dat je alle tabbladen invult! Klik hierna links onderin op 'opslaan'.

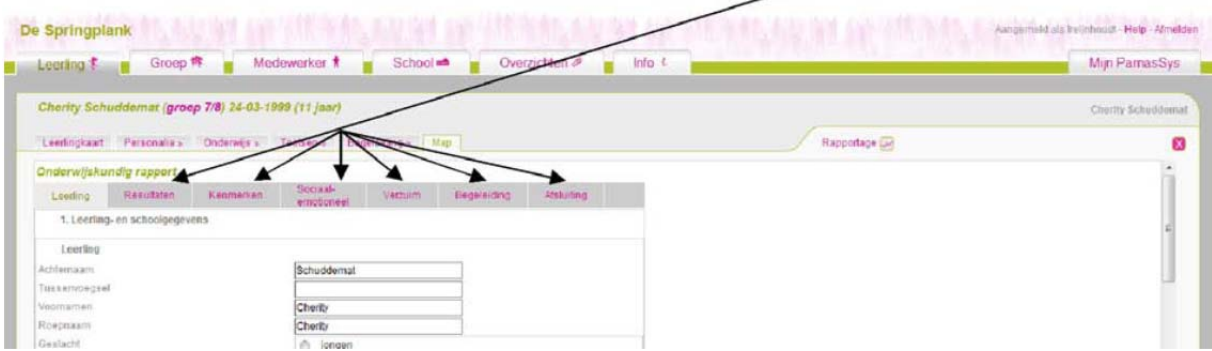

5. Klik op [leerlingkaart]. Op de kaart van de betreffende leerling wordt het onderwijskundig rapport nu getoond.

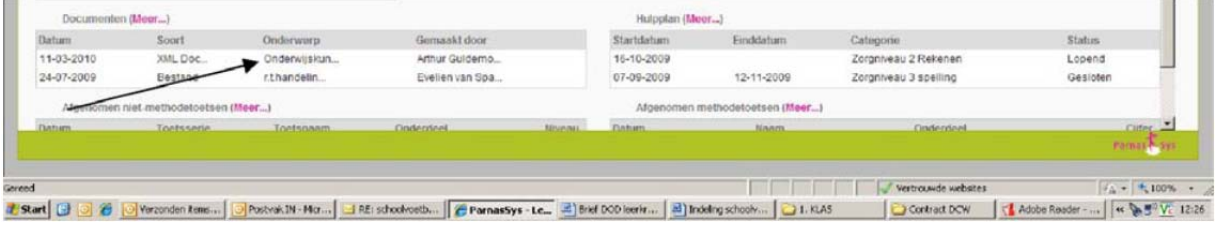

6. Klik nu weer op: [Begeleiding] en [Onderwijskundig rapport], dan opent een nieuw venster. 

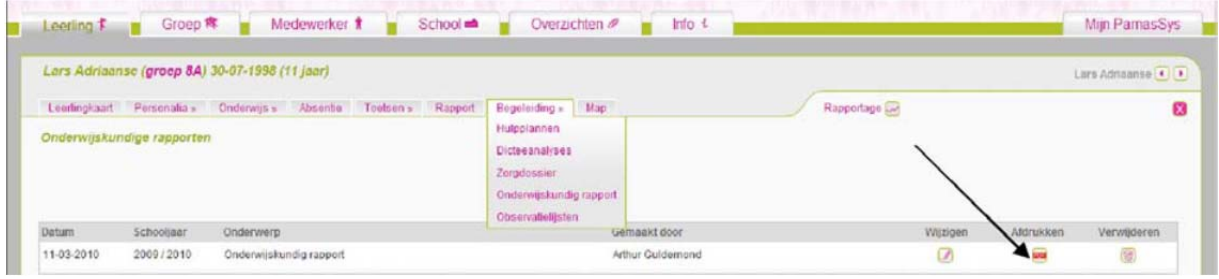

7. Klik op PDF. Nu krijg je de optie om het bestand op de computer op te slaan.

Kies voor Kopie opslaan (of als dit er niet staat gewoon opslaan = het schijfje) en kies een handige plek om het op te slaan. Geef het bestand de naam van het betreffende kind met OKR erachter. Dit bestand moet straks aan het DOD worden toegevoegd.

*Je hebt nu een onderdeel afgerond van de overdracht.*

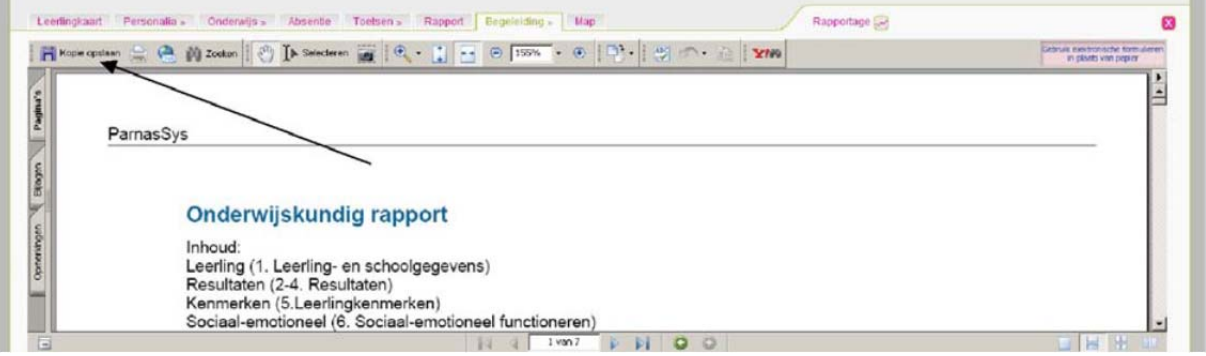

8. Ook de LVS Cito resultaten moeten (in kleur) worden toegevoegd. Klik op [overzichten], [leerlingvolgsysteem], [niet-methodetoetsen leerling]. Klik vervolgens op PDF bij [nietmethodetoetsen leerling]. Selecteer de groep + leerling en klik op [toon overzicht]. Sla dit PDF-bestand weer op door op het schijfje te klikken of [Kopie opslaan], geef het de naam van het betreffende kind met CITO er achter en sla het op dezelfde locatie op.

*Je hebt nu weer een onderdeel afgerond van de overdracht.* 

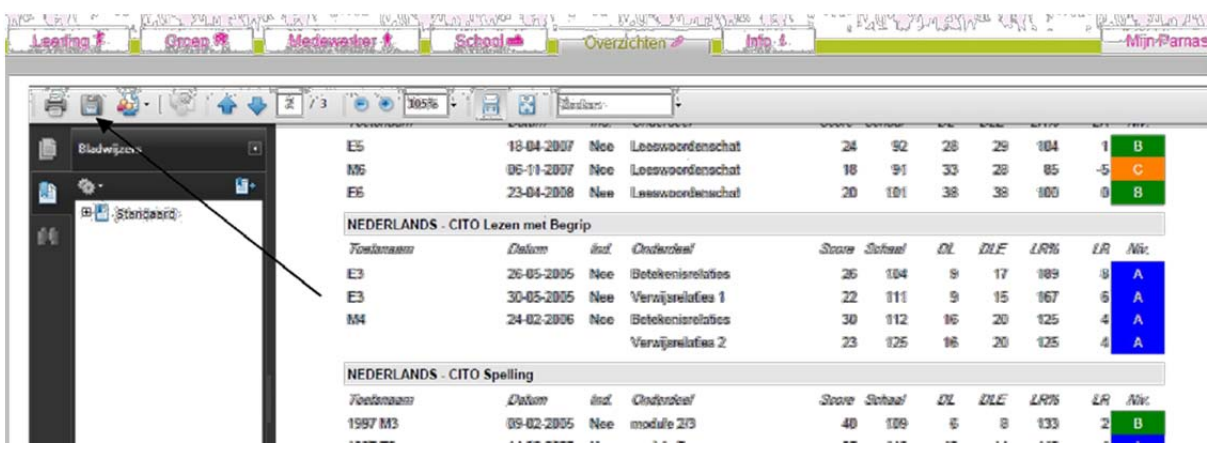

9. Als er nog andere belangrijke digitale documenten meegestuurd moeten worden, zoals recente handelingsplannen, die nog niet in ParnasSys zitten, zet die dan nu ook klaar.

## **Stap 2: Het toevoegen van documenten aan een DOD**

Voor elke leerling is een PDF gemaakt van het onderwijskundig rapport van ParnasSys en één van de LVS Cito-resultaten. Deze moeten nu nog worden toegevoegd aan het DOD. Ook eventuele andere digitale documenten (bijv. handelingsplannen) moeten worden toegevoegd.

1. Je logt in bij ParnasSys, gaat naar de betreffende leerling en klikt op [Map].

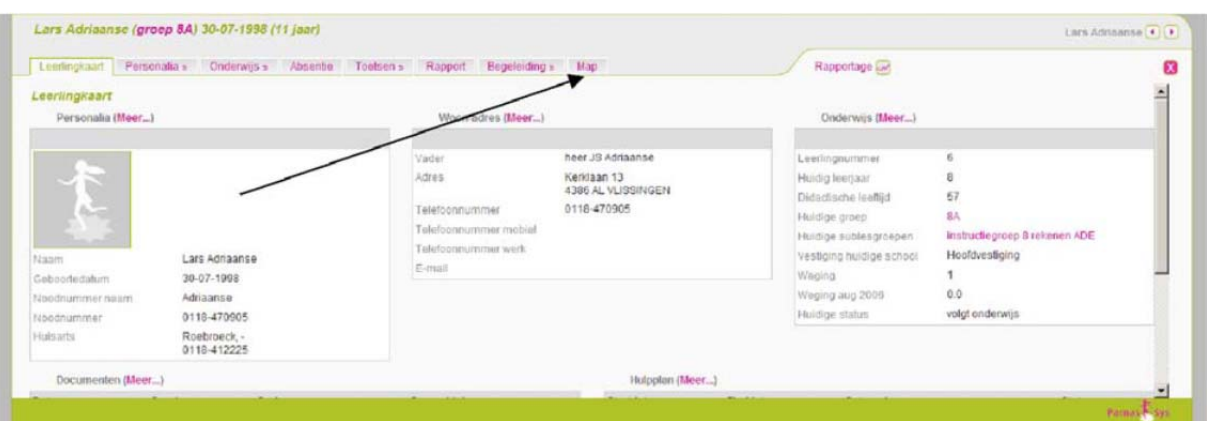

2. Klik op nieuw document.

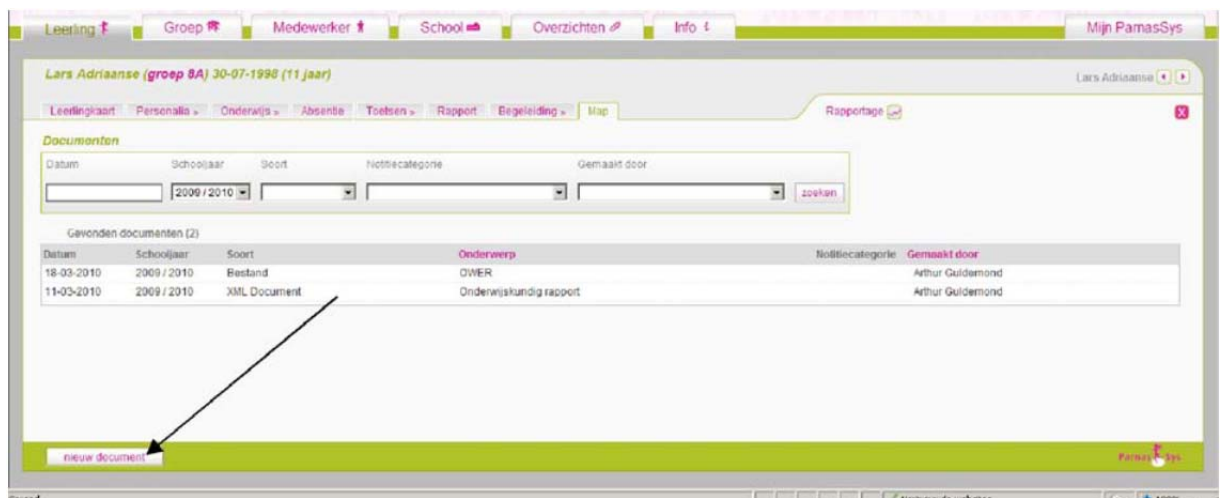

3. Je wilt een bestand toevoegen. Kies voor [Bestand] en [volgende].

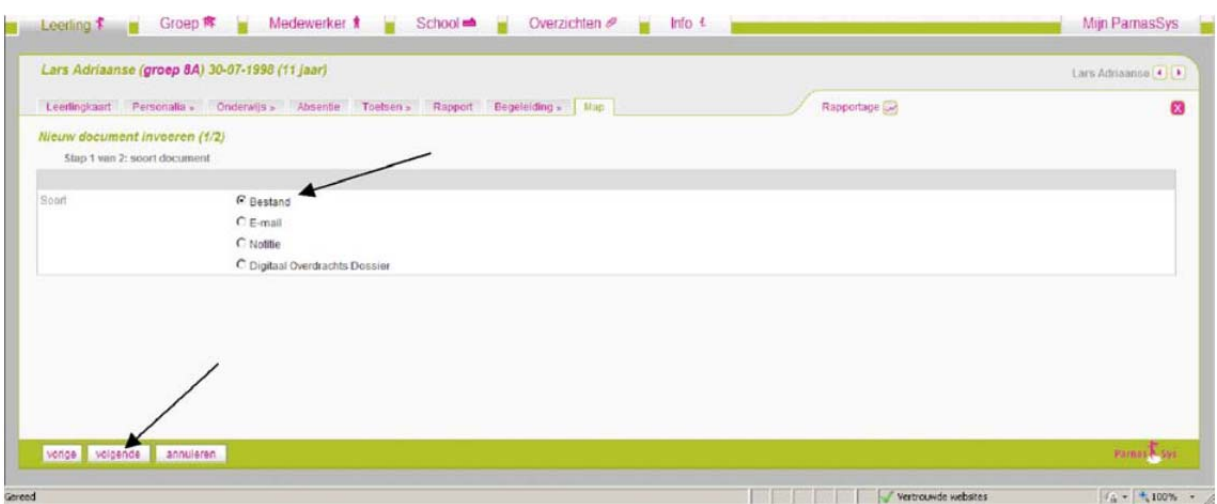

4. Alles wat je wilt toevoegen aan het uiteindelijke DOD moet je eerst uploaden via [Bladeren]. Klik hierop.

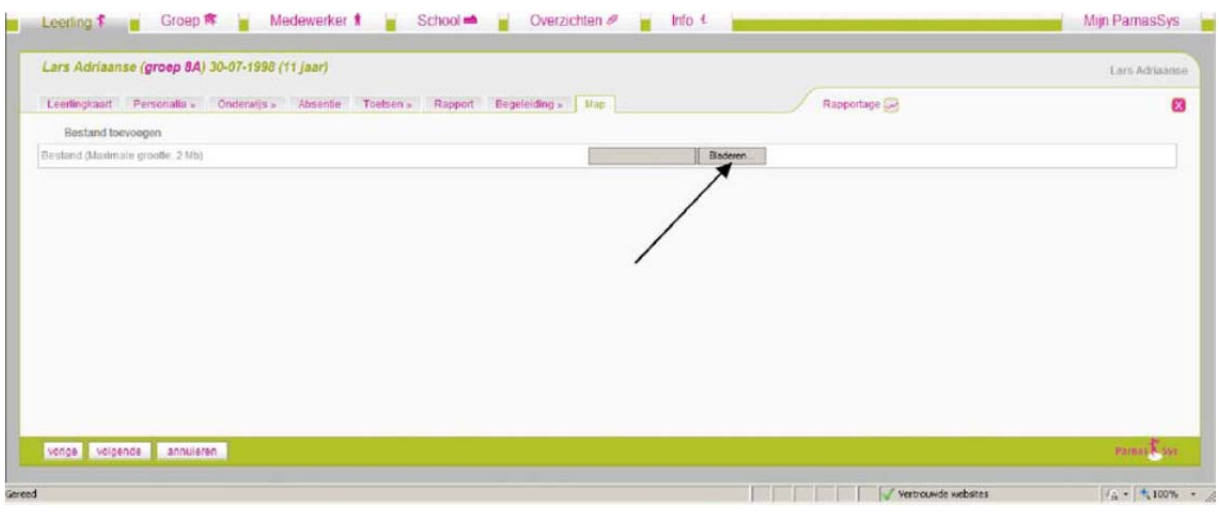

5. Ga naar de map waar de zojuist opgeslagen bestanden staan. D.m.v. het pijltje krijg je zicht op de mappen van de computer.

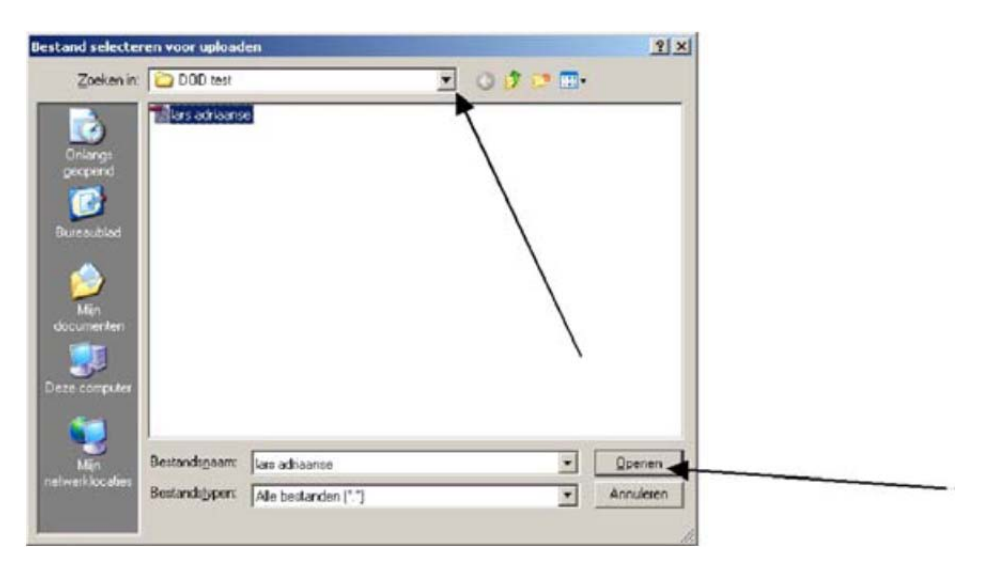

6. Kies het juiste bestand en kies openen. Klik op [volgende] ... even wachten, het document wordt nu in ParnasSys geladen ... geef het een onderwerp en kies [opslaan].

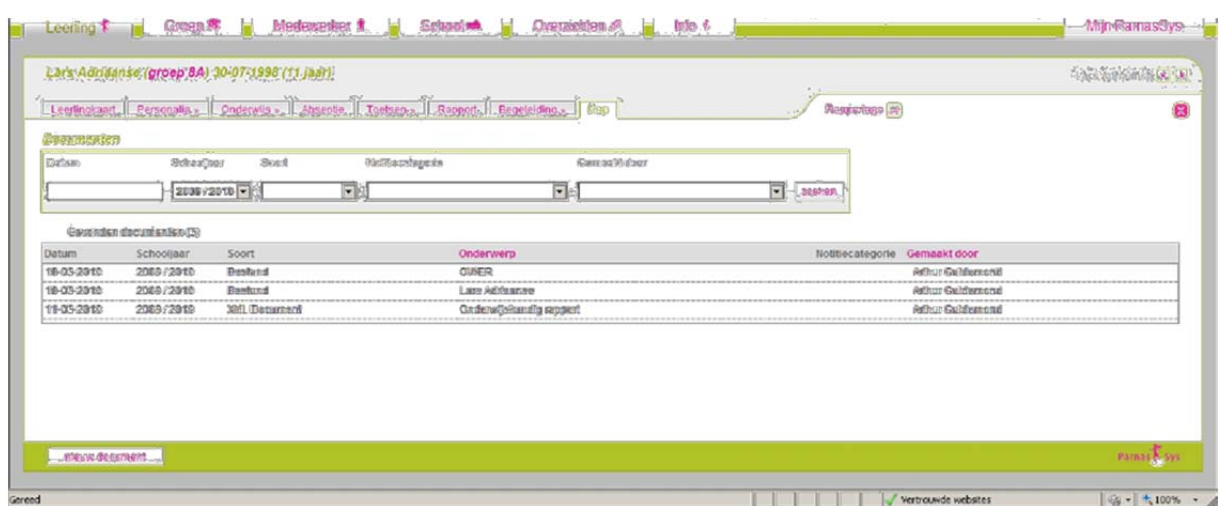

7. Op deze manier voeg je alle bestanden van de betreffende leerling toe. In elk geval dus het onderwijskundig rapport (OKR) en de LVS Cito bijlage. Zijn er meer documenten, dan herhaal je bovengenoemde werkwijze.

Alles wat beschikbaar is en wat mee kan worden genomen in het DOD zie je voor je.

## **Stap 3: Het maken van een DOD**

1. Wanneer alles in ParnasSys is geladen, kies je weer voor de leerlingenkaart van de leerling, daarna [Map], onderaan [nieuw document], en [Digitaal Overdrachts Dossier]. Daarna [volgende].

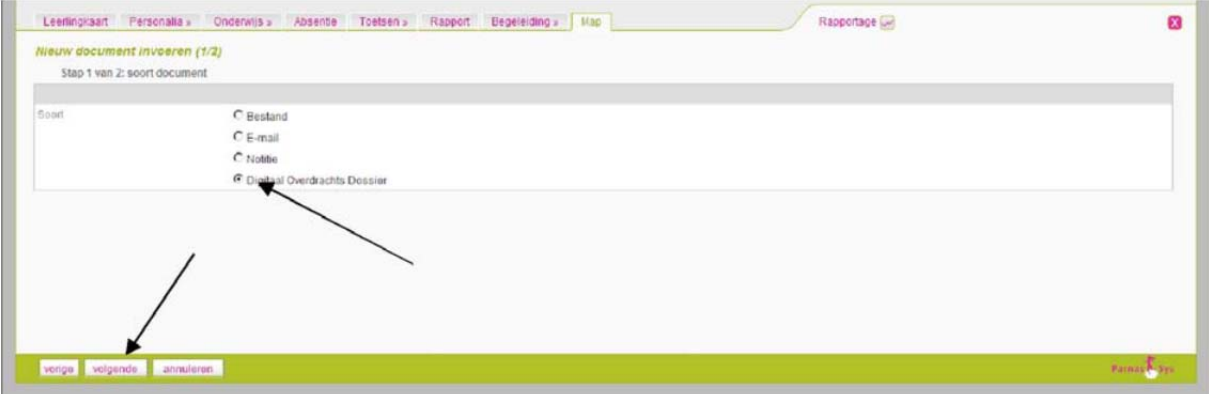

2. Vink hier alle onderdelen aan en vul 2x een zelf gekozen pincode in (bijv. de vier cijfers van de postcode). Alleen met deze code is het DOD te openen. Vink vervolgens de bestanden aan die je mee wilt sturen (het OKR en evt. handelingsplannen) en klik tot slot op voltooien.

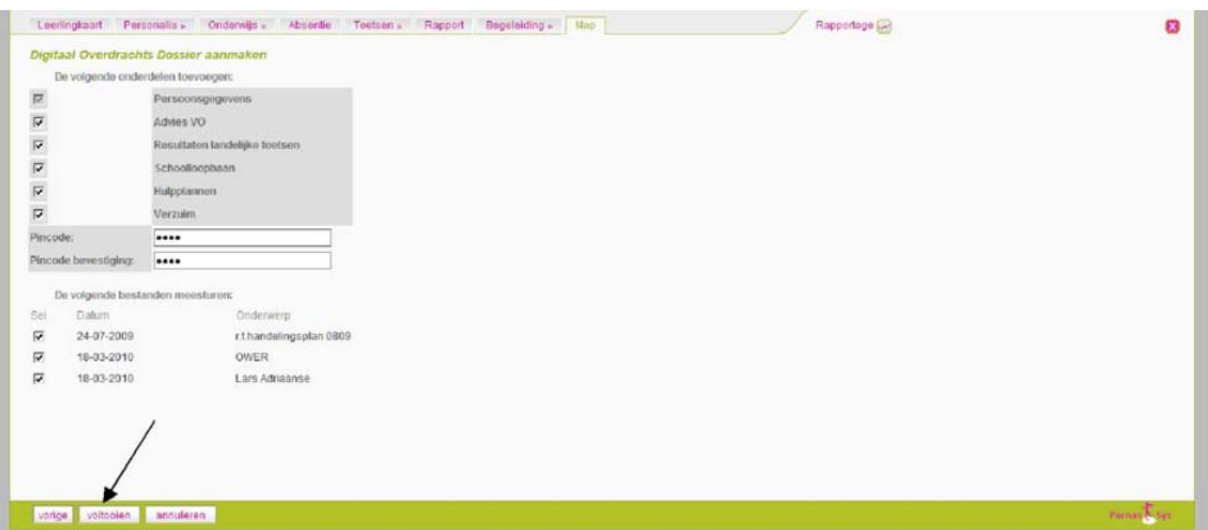

- 3. Na korte tijd verschijnt een venster waarmee je het DOD kunt opslaan. Wanneer dit niet gebeurt moet er waarschijnlijk bovenaan op een waarschuwingsbalk van Internet Explorer worden geklikt en het downloaden worden toegestaan, doe dit. Er verschijnt nu een venster. Klik op [opslaan]. Sla het bestand op in een goed terug te vinden map. Dit bestand voeg je uiteindelijk toe aan de e-mail en wordt naar de VO-school verstuurd.
- 4. Wanneer alle DOD's voor een school klaar zijn moeten deze per mail worden verzonden naar

aanmelding@ostrealyceum.nl

**Vergeet vooral niet de pincode te vermelden!**